## **INSTRUCTIONS FOR RESERVING THE COMMUNITY CENTER \_\_\_\_\_\_\_\_\_\_\_\_\_\_\_\_\_\_\_\_\_\_\_\_\_\_\_\_\_\_\_\_\_\_\_\_\_\_\_\_\_\_\_\_\_\_**

To view Calendars prior to making a reservation, creating an account or signing in to an already created account you will need to access our reservation syste[m here:](https://apm.activecommunities.com/steamboatsprings/facility_search?IsCalendar=true&TypeID=38¢er_id=4&KeywordID=0&year=2016&month=2&startyear=2016&endyear=2021)

**1. A calendar view will display. Use the arrow to move between months. Use your cursor to click on the date you are interested in reserving a room(s). If a date is not available it will indicate "not available".**

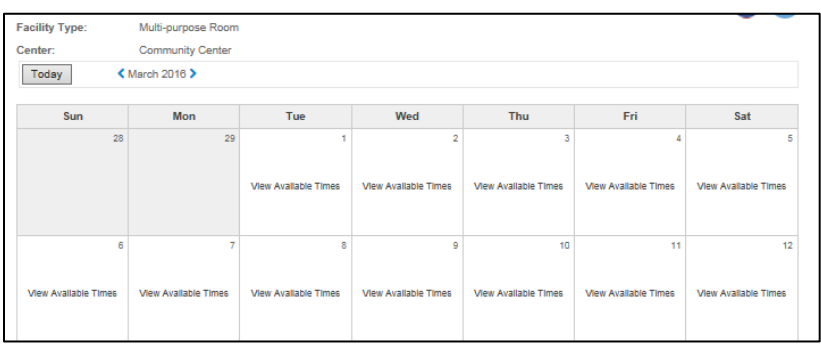

**2. Next - select "Book" next to the room or room combination you're interested in reserving.**

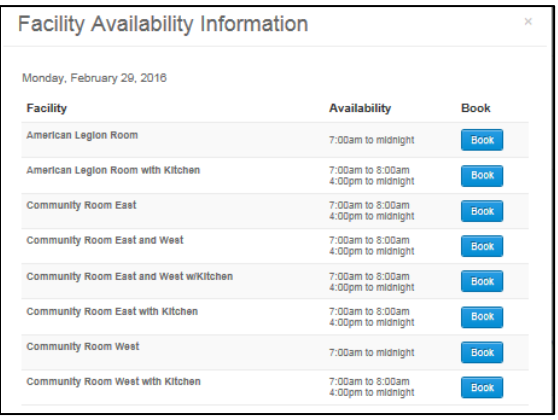

- **3. After choosing to book an event you will be asked to log in to your account.**
	- a. If you have not previously created an account you will need to create one now. Note: this reservation system is also used for our recreational programs so some questions may not apply but still need to be answered. An "n/a" is an option with some questions.
	- b. After creating an account you are able to manage all of your information, save a credit card to your account to secure your deposit, pay for your reservation and make or change an existing reservation. It is preferred that you secure your reservation with a credit card.

**4. To make a reservation – choose make a reservation from Customer account options or start with Step #1 above.**

**If creating a new account you will be asked to enter personal information and create a password. Then you will be asked to enter the event type a description and number of guests.** 

**IMPORTANT: Please refer to the General Information document for room information & capacity before booking. If you choose a room that won't accommodate the number of guests you will receive a message that the room is not available.**

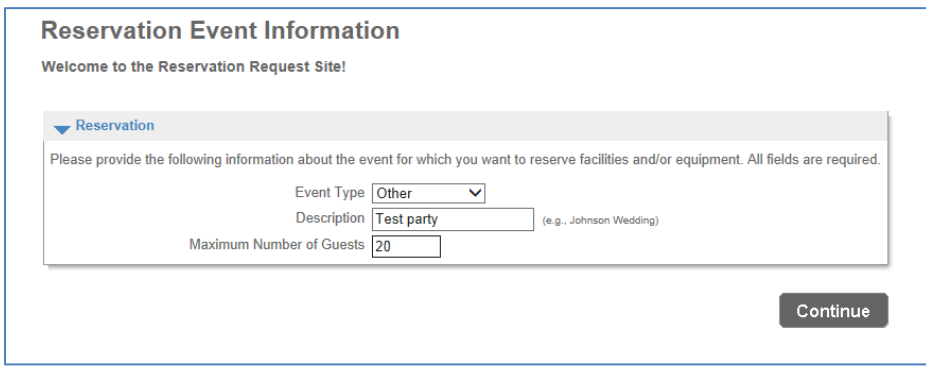

- **5. When making a reservation at the Community Center you will need to make the following choices defined below:**
	- **Location** = Any
	- **Facility Type** = Any
	- **Choose Facility for Event** = choose specific room you want to reserve
	- **Choose** = Continue
	- **Select reservation / enter information / review / continue**
	- **Select the choice you have made and hit continue**
	- **Put in the exact date and exact time, duration (hours/minutes) choose continue**
	- **It will display a calendar with the date and time chosen – if okay, hit continue at the bottom of the screen**
	- **Answer questions re: an organization**
- **6. When making a reservation you will be asked if it is for an Organization.** 
	- If yes, you will be prompted for additional information re: that organization. The organization will be added to your reservation after approval.
	- If no, enter N/A and choose "Not applicable". You will not go forward without putting N/A in the field.

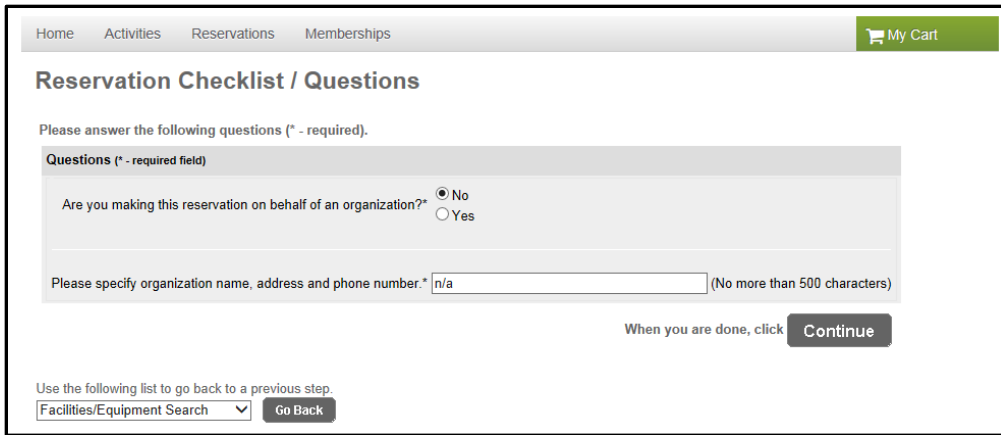

Your reservation will be reviewed and approved by the City. You will receive an email with a permit number and a list of required actions needed. Please be sure to read what is required before your reservation is confirmed.

If you have questions or concerns please email **communitycenter@steamboatsprings.net**.

Please refer to City of **Steamboat Springs official website / Facility Rentals** to access the required "Community Center Facility Use Agreement form" as well as our General Information document containing information about key pick up, alcohol permit, etc.